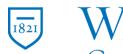

## Widener University Commonwealth Law School

## **Title: Create a Folder in OneDrive**

## Task:

Create a folder in OneDrive for file storage and sharing files.

## Instructions:

- 1. Sign into Office 365 at <a href="https://wumail.widener.edu">https://wumail.widener.edu</a>.
- 2. Click the App launcher icon at the top left.

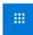

- 3. Click OneDrive
- 4. Select the folder to create a new folder in and click New.

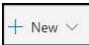

5. Click Folder.

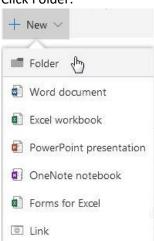

- 6. A dialog will open.
- 7. Enter the name of your new folder.
- 8. Click Create.
- 9. Your new folder is saved to the location you were viewing when selecting the New button.